## **UPLOADING LEARNING MATERIALS**

(Route Counsellor and School Administrator)

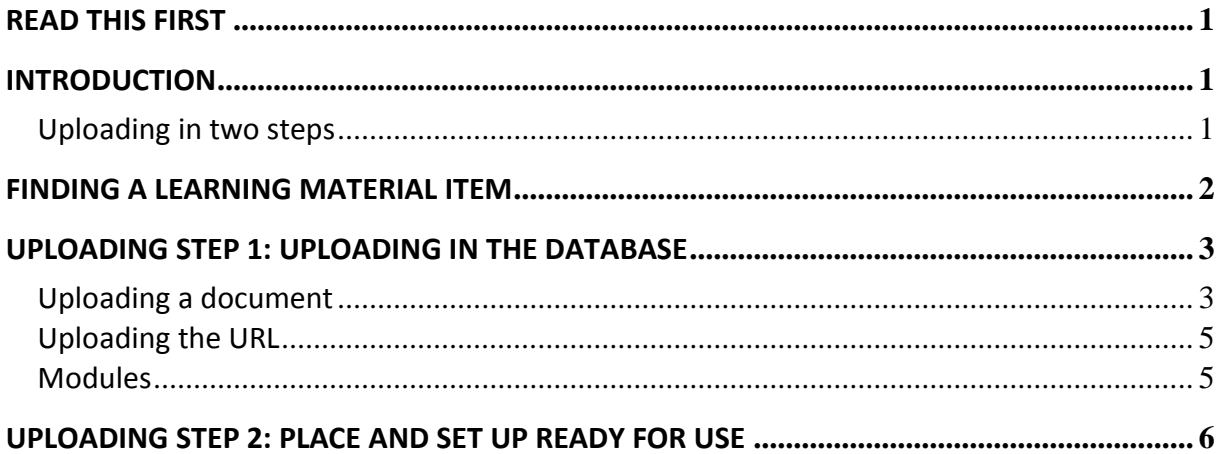

# <span id="page-1-0"></span>**READ THIS FIRST**

Check the required settings via<http://www1.learningbox.nl/tlb9/TestSettings.html> in order to be able to use The LearningBOX

## <span id="page-1-1"></span>**INTRODUCTION**

This manual is intended for route counsellors and school administrators. It will support them in the process of uploading learning material items<sup>1</sup> in The LearningBOX.

Homemade (school) assignments suitable for the own participants can be placed in The LearningBOX. Thus, the assignments will only be accessible for the own school.

Important information to consider beforehand:

- What is going to be the title of the learning material item? (Note: if you do not enter a title, the file name will automatically be adapted as the title of the document)
- Where will the assignment be in The LearningBOX?
- Is the assignment a Word / PDF / Excel / PowerPoint file?
- Does the size of the file exceed 10 MB? The file should not exceed 10 MB.

### <span id="page-1-2"></span>**Uploading in two steps**

- 1. Uploading the learning material item in the database of The LearningBOX;
- 2. Place the learning material item in the course and set it ready for use.
- 1. It is necessary to place the learning material item in the database first. In the database one can find all the items which are used (or are idle) in The LearningBOX. In the database, all the links, films, assignments, theory, etc. are saved.
- 2. After the learning material item is placed in the database, it can and should be placed at the right place in The LearningBOX. One item can be used in several places in the LearningBOX. The school administrator or route counsellor can also choose to make an item invisible for the participants for a period of time (for instance during a assessment period or before a preparatory assignment is completed.

1

 $1$  With items we mean all the learning materials that can be placed in the LearningBOX, such as: links, films, assignments, theory, etc.

## <span id="page-2-0"></span>**FINDING A LEARNING MATERIAL ITEM**

- **.** Log on to the system with your own code (school administrator or **route counsellor**).
- Click on **Author Menu**.
- Choose **Admin Manage Items** (refer to the screen below).

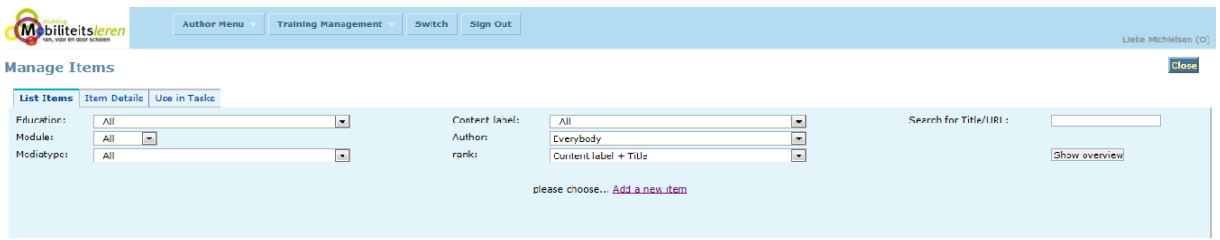

In the database items are saved which can be entered into multiple courses. In order to quickly find an item, you can fill in one of the learning material item's **core word**s into the **search window**.

U can also use one of the **scroll down menus** (refer to the screen above).

- o Education
- o Module
- o Media type
- o Content Label
- o Author
- o Rank
- Make a selection from the abovementioned subjects
- By selecting one subject, only the relevant titles are shown. Click on the appropriate title and the item is shown.
- By clicking on **Where?**, you will find where the item is used in The LearningBOX at the moment. As mentioned, an item can be used in multiple places in The LearningBOX. This is mainly important when items are deleted or replaced (refer to the screen below).
- You can only **change** a learning material item if you are the author of this item (refer to the screen below).

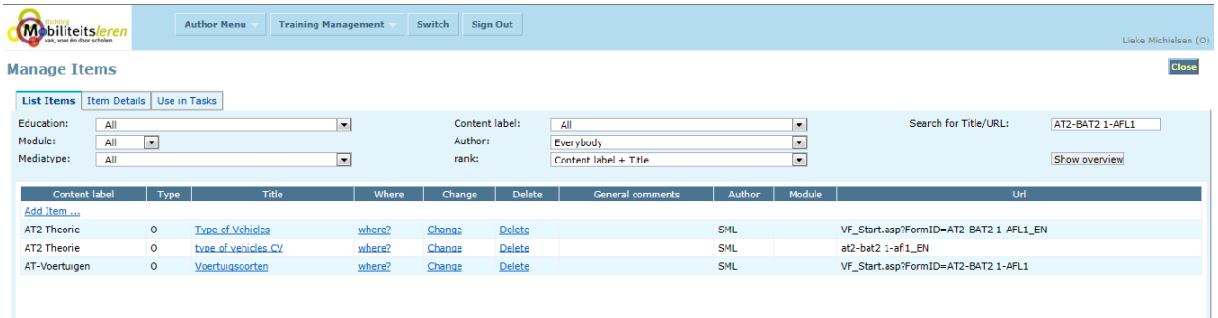

## <span id="page-3-0"></span>**UPLOADING STEP 1: UPLOADING IN THE DATABASE**

 Click on **Add new** for placing a new item in the database of The LearningBOX (refer to the screen below).

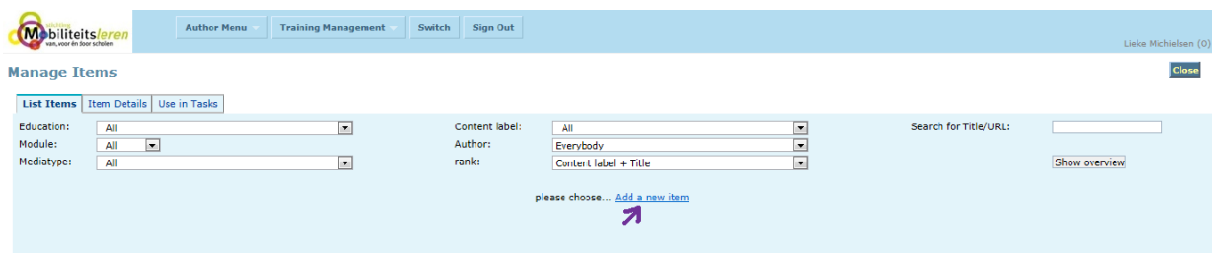

- It is of importance that the learning material item is placed at the right place in the database. Otherwise it will be a challenge to find the item again.
- You can upload a document or a URL (Internet address) in the database. Firstly, we will describe how you can upload a document into the database. Afterwards we will describe how you can upload a URL into the database.

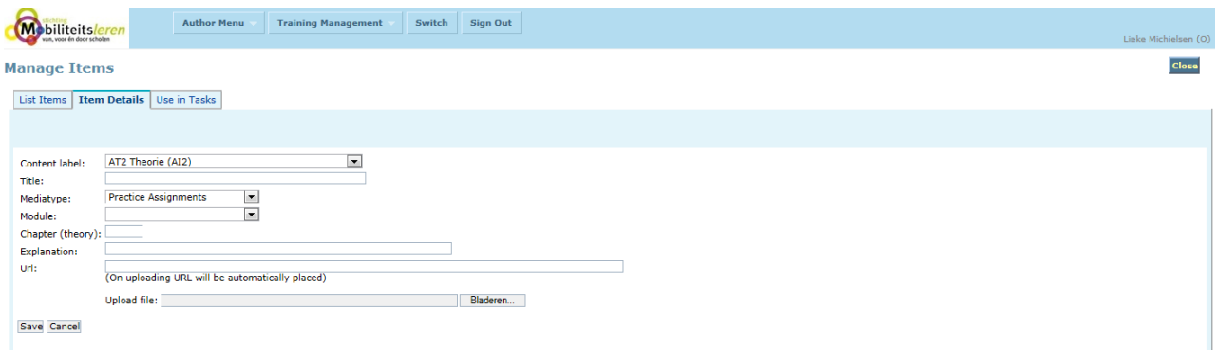

## <span id="page-3-1"></span>**Uploading a document**

- Click on "**Browse**" and select the item you wish to place into the database from your own PC.
- Complete the right data in the right field.

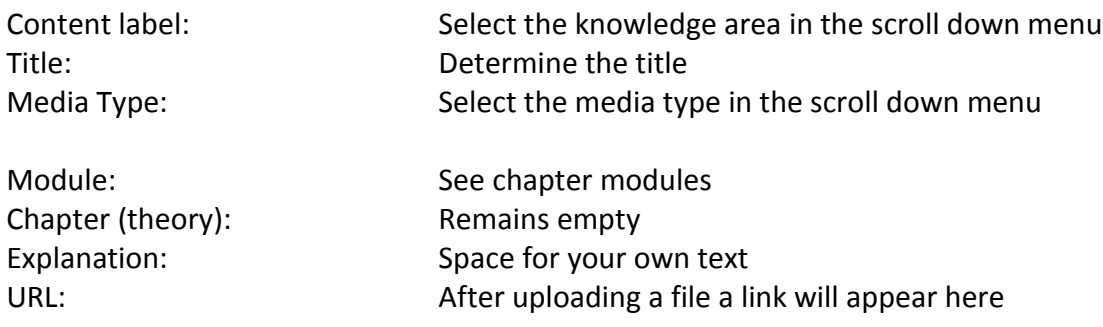

There are five media types within the LearningBOX, namely:

- Practice assignments
- Additional information
- Theory
- Workshops
- Various

The above mentioned four upper media types are visible for the participant. When you upload the items, they are sorted into the right media type in the database right away.

When you save a document under "various" it is only visible for the teacher. A document saved under "various" cannot be placed in The LearningBOX system. Thus, it cannot be seen by participants (for instance: answer sheets).

- Click on **Save** and the document will be placed in the database. Click on **Cancel** if you wish to stop the uploading process or start it anew.
- A pop-up appears when the uploading was successful.
- Click on **OK**.
- If you forgot to fill in the title, or if you use an existing title, another pup-up appears.
- Click on **Yes** or **No, I want to change the title**, to either change the title or leave it as it is.
- Click on **OK** to continue.
- You have now successfully uploaded your file!

### <span id="page-5-0"></span>**Uploading the URL**

At the URL an Internet address can be uploaded. The Internet address should be completed in full. Therefore, do not forget to record [http://www](http://www/)

- Complete the Internet address at URL
- Complete the right data in the following fields.

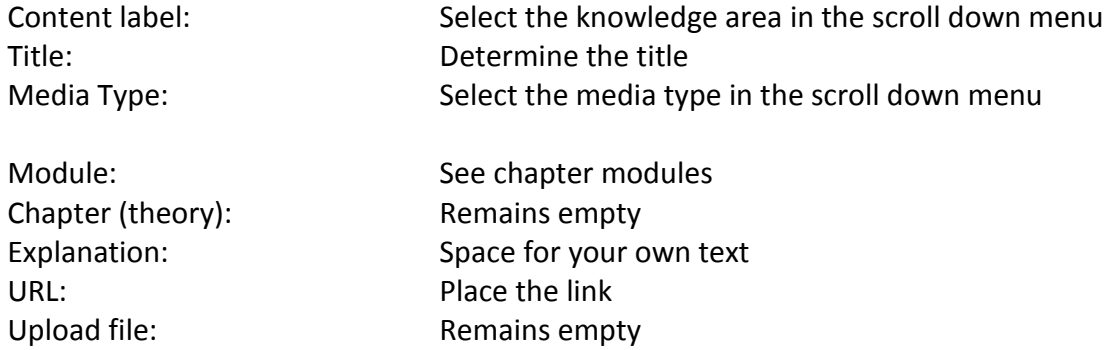

- Click on **Save** and the link is saved in the database
- Click on **Cancel** if you wish to stop the uploading process or start it anew.
- **No pop-up** will appear.
- <span id="page-5-1"></span>• The uploading of the URL is now completed!

### **Modules**

#### Introduction Learning Materials

Every learning material item can be linked to a module. In case no module name was indicated in the item, the module name is still freely available. However, the learning material item does need to be linked to a knowledge area (content label) which belongs to the concerning course.

#### Linked to packages

Each package (each student has a Package ID) can be linked to zero or more modules.

#### School-bound accounts

Teachers, school administrators, route administrators and counsellors will get to see all the courses of all the students in their educational groups and codes. They will also see all the modules which occur in all the packages of all their students.

#### National authors

National authors and course administrators will get to see all the modules.

# <span id="page-6-0"></span>**UPLOADING STEP 2: PLACE AND SET UP READY FOR USE**

- Log in using your own code (school administrator or route counsellor).
- Go into the system as an **author**, click on **Author Menu**.
- Choose **admin manage tasks**.
- Click on the **task** where you want to place the new item.
- Choose the tab **Subtasks** (refer to the screen below).
- Choose the **media type** (the **column** practice assignments, theories, additional info, or workshops) where you saved the item in the database.
- Click on the **icon** of the media type (refer to the screen below).

| <b>Author Menu</b><br><b>Training Management</b><br>Mobiliteits/eren<br>van, voor én door schelen | Switch<br><b>Sign Out</b> |                                    |                                                                                                    |                                 |              |                 |        | Lieke Michielsen (O)                 |
|---------------------------------------------------------------------------------------------------|---------------------------|------------------------------------|----------------------------------------------------------------------------------------------------|---------------------------------|--------------|-----------------|--------|--------------------------------------|
| <b>Tasks</b>                                                                                      |                           |                                    |                                                                                                    |                                 |              |                 |        | Close                                |
| List Tasks<br>Task                                                                                |                           |                                    |                                                                                                    |                                 |              |                 |        |                                      |
| <b>Title PRO 1: Naintenance Inspection</b>                                                        |                           |                                    |                                                                                                    |                                 |              |                 |        |                                      |
| Subtasks<br>Assignment Approach<br>Assessment<br><b>Tracking System</b>                           |                           |                                    |                                                                                                    |                                 |              |                 |        |                                      |
| Subtasks                                                                                          | Notes (URL)               | <b>Practice Assignments</b>        | <b>Theories</b>                                                                                                    | <b>Additional Info</b>          | Workshops    | rank            | modify | $\boldsymbol{\mathcal{A}}$<br>delete |
| Personal Development Plan                                                                         |                           | $\Delta_{\scriptscriptstyle (1)}$  | $\bullet$ (0)                                                                                                    | $\ket{\psi_{\text{\tiny (0)}}}$ | $\nabla$ (0) | 00 <sub>o</sub> | modify | delete                               |
| Introductie mobiliteitsbranche                                                                    |                           | $\Delta_{\scriptscriptstyle (2)}$  | $\mathbb{Z}_{(9)}$                                                                                                    | $\ddot{\mathbf{v}}_{(0)}$       | す<br>ω       | 020             | modify | delete                               |
| Voertuigcoorten                                                                                   |                           | $\Delta_{\scriptscriptstyle{(5)}}$ | $\mathbb{Z}_{(8)}$                                                                                                    | $\ddot{D}_{(0)}$                | $\nabla$ (1) | 030             | modify | delete                               |
| Soorten motoren                                                                                   |                           | $\Delta_{\odot}$                   | $\mathbf{w}_{\text{a}}$                                                                                                    | $\ddot{\Phi}$ (a)               | $\nabla$ (1) | 040             | modify | delete                               |
| Voertuigdocumenten                                                                                |                           | $\Delta_{\scriptscriptstyle{(5)}}$ | $\bullet$ (3)                                                                                                    | $\mathbf{D}_{(7)}$              | す。           | 050             | modify | delete                               |
| Verlichtingssystemen                                                                              |                           | $\Delta$ (13)                      | $\left(\frac{1}{20}\right)$                                                                                                    | $\ddot{\psi}_{(5)}$             | $\nabla$ (1) | 060             | modify | delete                               |
| Energiebronnen                                                                                    |                           | $\Delta_{\omega}$                  | $\sum_{(6)}$                                                                                                    | $\ddot{D}_{(0)}$                | $\nabla$ (1) | 070             | modify | delete                               |
| Voertuig wassen/poetsen en binnenzijde                                                            |                           | $\Delta_{\odot}$                   | $\begin{picture}(10,10) \put(0,0){\line(1,0){10}} \put(10,0){\line(1,0){10}} \put(10,0){\line(1,0){10}} \put(10,0){\line(1,0){10}} \put(10,0){\line(1,0){10}} \put(10,0){\line(1,0){10}} \put(10,0){\line(1,0){10}} \put(10,0){\line(1,0){10}} \put(10,0){\line(1,0){10}} \put(10,0){\line(1,0){10}} \put(10,0){\line(1,0){10}} \put(10,0){\line(1$ | $\ddot{\mathbf{v}}_{\text{on}}$ | $\nabla$ (1) | 080             | modify | delete                               |
| Gereedschappen in de werkplaats                                                                   |                           | $\Delta_{\scriptscriptstyle (4)}$  | $\bullet$ (1)                                                                                                    | $\ddot{D}_{(3)}$                | $\nabla$ (1) | 090             | modify | delete                               |
| Vloeistoffen onder de motorkap.                                                                   |                           | $\Delta_{\odot}$                   | $\mathbb{Z}_{(16)}$                                                                                                    | $\ddot{\psi}$ <sub>(0)</sub>    | $\nabla$ (1) | 110             | modify | delete                               |
| Banden                                                                                            |                           | $\Delta_{\scriptscriptstyle (3)}$  | $\bullet$ $(11)$                                                                                                    | $\ddot{\mathbf{U}}_{(0)}$       | $\nabla$ (1) | 120             | modify | delete                               |
| Milieu / Arbo en veiligheid                                                                       |                           | $\Delta_{\omega}$                  | $\mathbf{E}$ (0)                                                                                                    | $\ddot{\mathbf{U}}_{(2)}$       | す。           | 130             | modify | delete                               |

In the new appeared screen, click on **Add Item**.

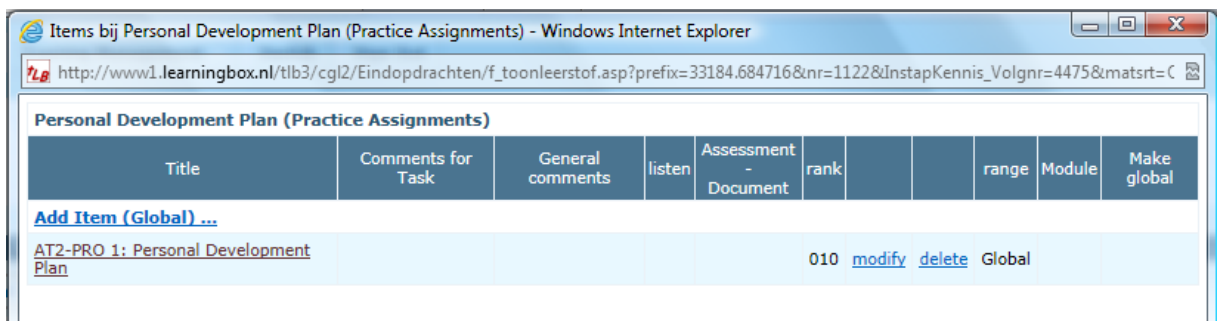

### Click on **Search Item**.

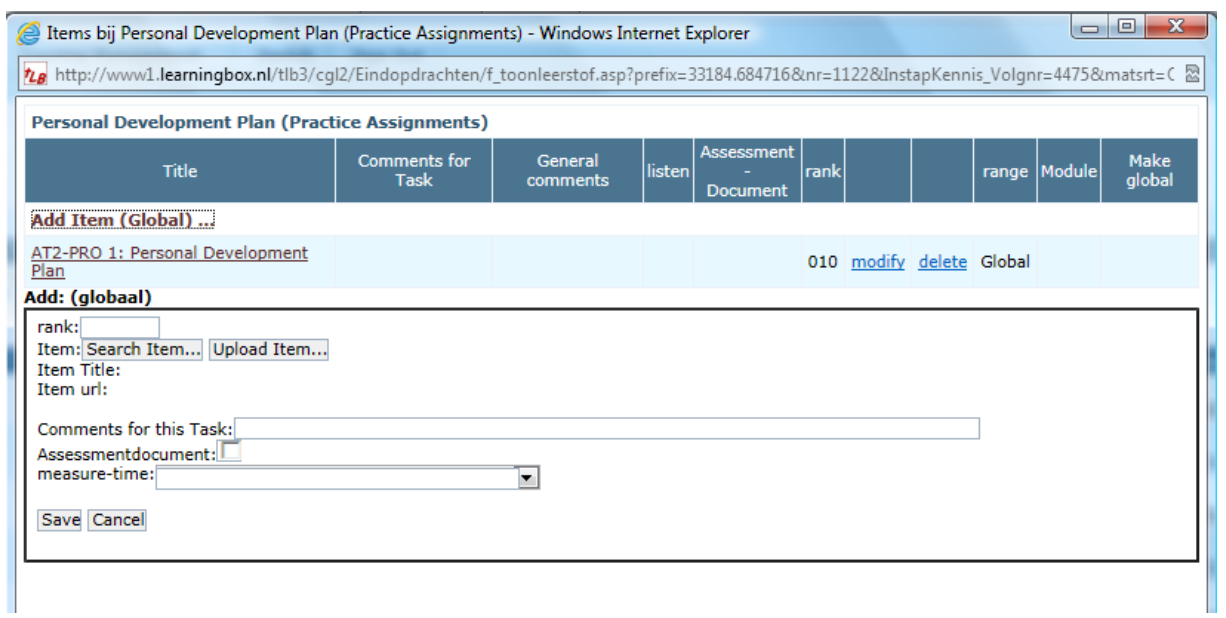

### A screen with a long list appears.

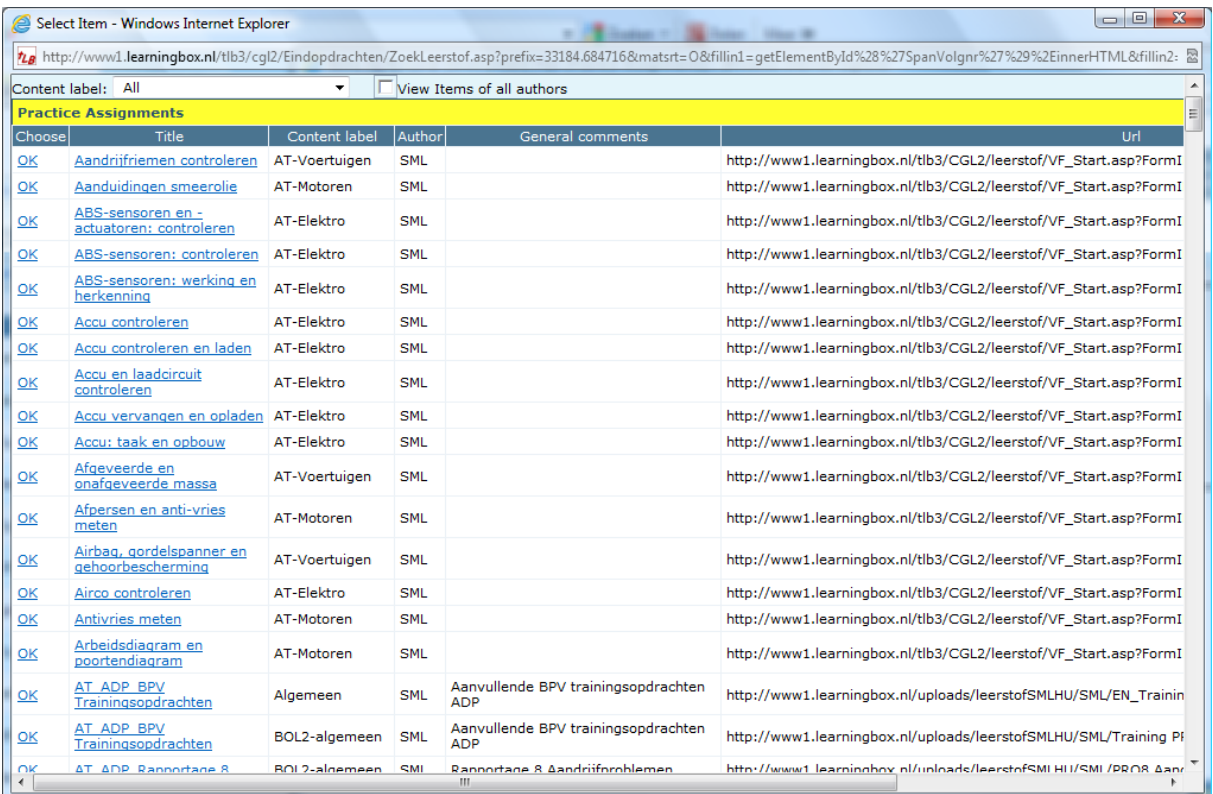

 If required, select the **content label** (top left) where the learning material item has been saved. This will make searching the database easier.

By clicking on the title of the document or the URL, the contents are shown.

- Click on **OK** to add the learning material item.
- Write a short **comment for this task** (if required).
- If required, indicate the order of the learning material item at **rank**.

The order ranks alphabetically. Therefore, all numbers under 100 should start with a 0. I.e.: 001, 002 … up to 009 and 010, 020 … up to 090.

- Click on **Cancel** if you decide you do not want to save the document or URL at this place.
- Click on **Save** if you are happy with your work.
- You have now successfully saved a learning material item!